# **brother**

## **Série Impressora Laser**

# **Guia de Instalação para Windows Vista®/Windows® 7**

**Antes de utilizar a impressora, tem de configurar o hardware e instalar o controlador. Leia o "Guia de Instalação Rápida" e este "Guia de Instalação para Windows Vista®/Windows® 7" para obter instruções de configuração e instalação.**

# **FASE 1 Configurar o aparelho**

Siga primeiro os passos indicados em FASE 1, Configurar o aparelho, no Guia de Instalação Rápida. Em seguida, vá para o FASE 2, Instalar o controlador da Impressora, deste guia de instalação.

# **FASE 2**

## **[Instalar o Controlador da Impressora](#page-4-0)**

Siga os passos neste Guia de Instalação para Windows Vista®/Windows® 7 para obter instruções de instalação para o controlador de impressora.

# **INSTALAÇÃO COMPLETA!**

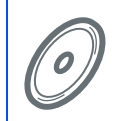

**Para saber como utilizar a impressora, consulte o Manual do Utilizador no CD-ROM.**

**Guarde este 'Guia de Instalação Rápida' 'O Guia de Instalação para Windows Vista®/ Windows® 7' e o CD-ROM fornecido num local acessível para poder utilizá-lo rápida e eficazmente, sempre que for necessário.**

# **<sup>1</sup> Símbolos utilizados neste manual**

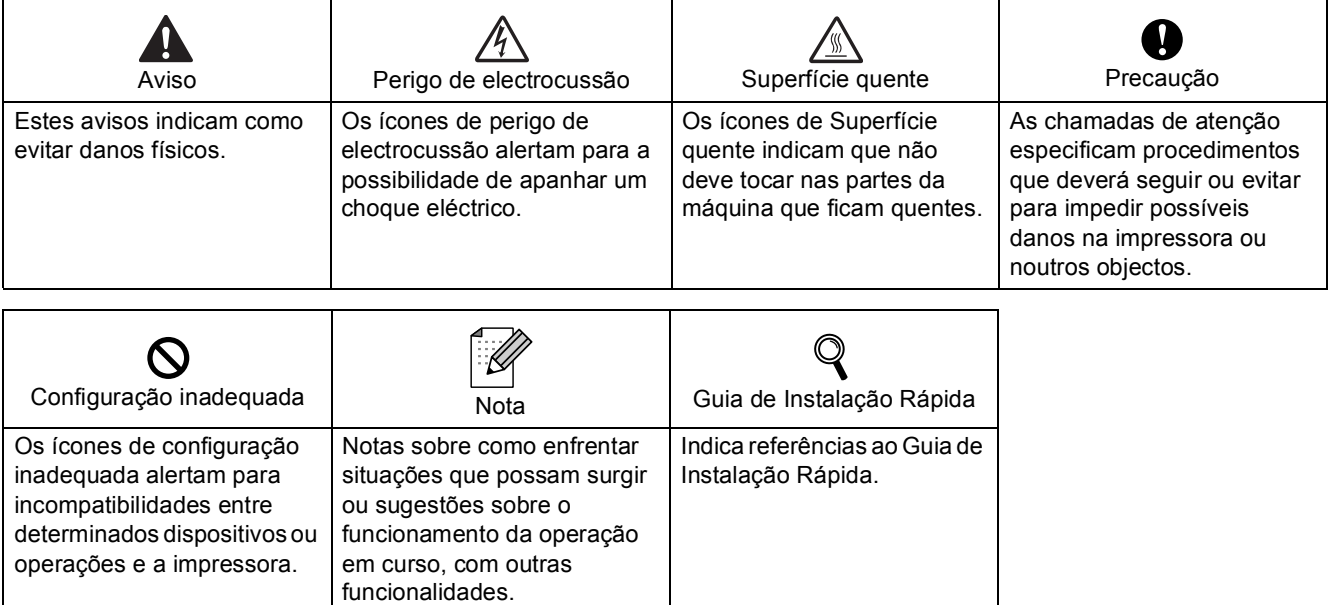

# **[Antes de iniciar](#page-3-0)**

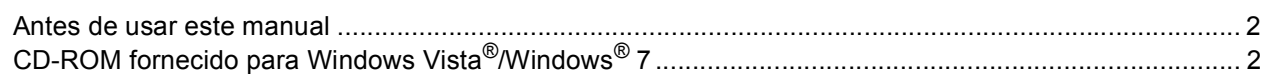

## **[Instalar o Controlador de impressora](#page-5-0)**

## **Windows®**

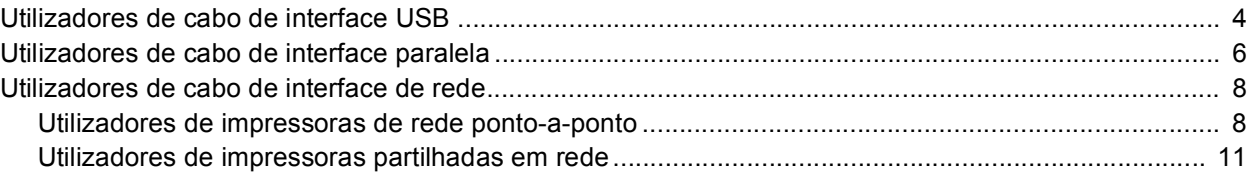

## **[Utilizadores de rede](#page-14-0)**

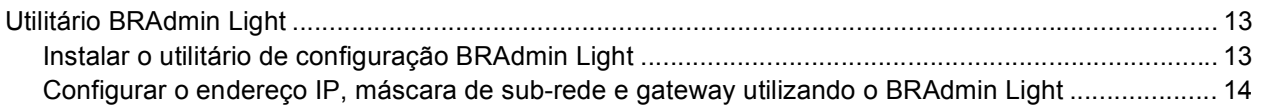

## **[Outras informações](#page-16-0)**

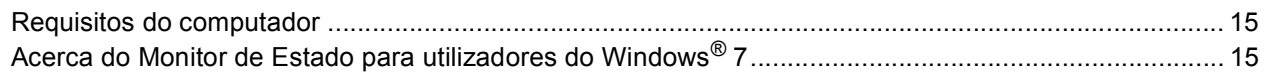

## <span id="page-3-1"></span><span id="page-3-0"></span>**<sup>1</sup> Antes de usar este manual**

Este manual destina-se somente para os utilizadores de Windows Vista®/Windows® 7 O guia de Instalação explica como instalar o controlador da impressora para Windows Vista<sup>®</sup>/Windows<sup>®</sup> 7 e fornece outras informações sobre Windows Vista<sup>®</sup>/Windows<sup>®</sup> 7. Antes de instalar o controlador da impressora, siga os passos na secção **Como Começar** e **FASE1 Configurar o aparelho** no Guia de Instalação Rápida. Após ter completado a configuração inicial, siga os passos neste guia para instalar o controlador da impressora. Também pode encontrar outras informações sobre aparelho no Guia de Instalação Rápida.

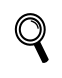

<span id="page-3-2"></span>*Consulte primeiro o Guia de Instalação Rápida.*

# **<sup>2</sup> CD-ROM fornecido para Windows Vista®/Windows® 7**

Pode encontrar as informações indicadas abaixo no CD-ROM Windows Vista®/Windows® 7.

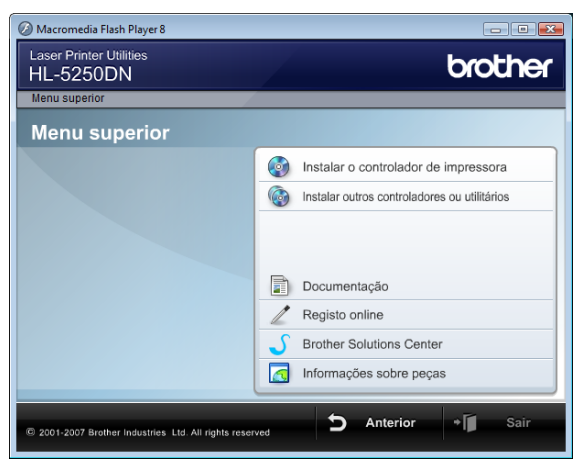

## **Instalar o controlador de impressora**

Instale o controlador da impressora para Windows Vista®/Windows® 7.

## **Instalar outros controladores ou utilitários**

Instale controladores, utilitários e ferramentas de gestão da rede opcionais.

## **Documentação**

Ver o Manual do utilizador da impressora e o Manual do utilizador de rede. Também pode ver os manuais acedendo ao Brother Solutions Center.

### **Registo online**

Registe o seu produto online.

### **Brother Solutions Center**

O Brother Solutions Center [\(http://solutions.brother.com/\)](http://solutions.brother.com/) é um recurso central para tudo o que esteja relacionado com a impressora. Transfira os controladores e utilitários mais recentes para a impressora, leia as secções de FAQ e as sugestões para resolução de problemas e saiba mais sobre soluções de impressoras.

### **Informações sobre peças**

Visite o nosso site para saber como adquirir peças Brother originais/genuínas em<http://www.brother.com/original/>

# <span id="page-4-0"></span>**Instalar o Controlador da Impressora FASE 2**

### Siga as instruções nesta página para a sua interface.

Para os controladores mais recentes e documentação e saber qual é a melhor solução para o seu problema ou questão, aceda ao Brother Solutions Center directamente a partir do CD-ROM / Controlador ou vá até <http://solutions.brother.com/>.

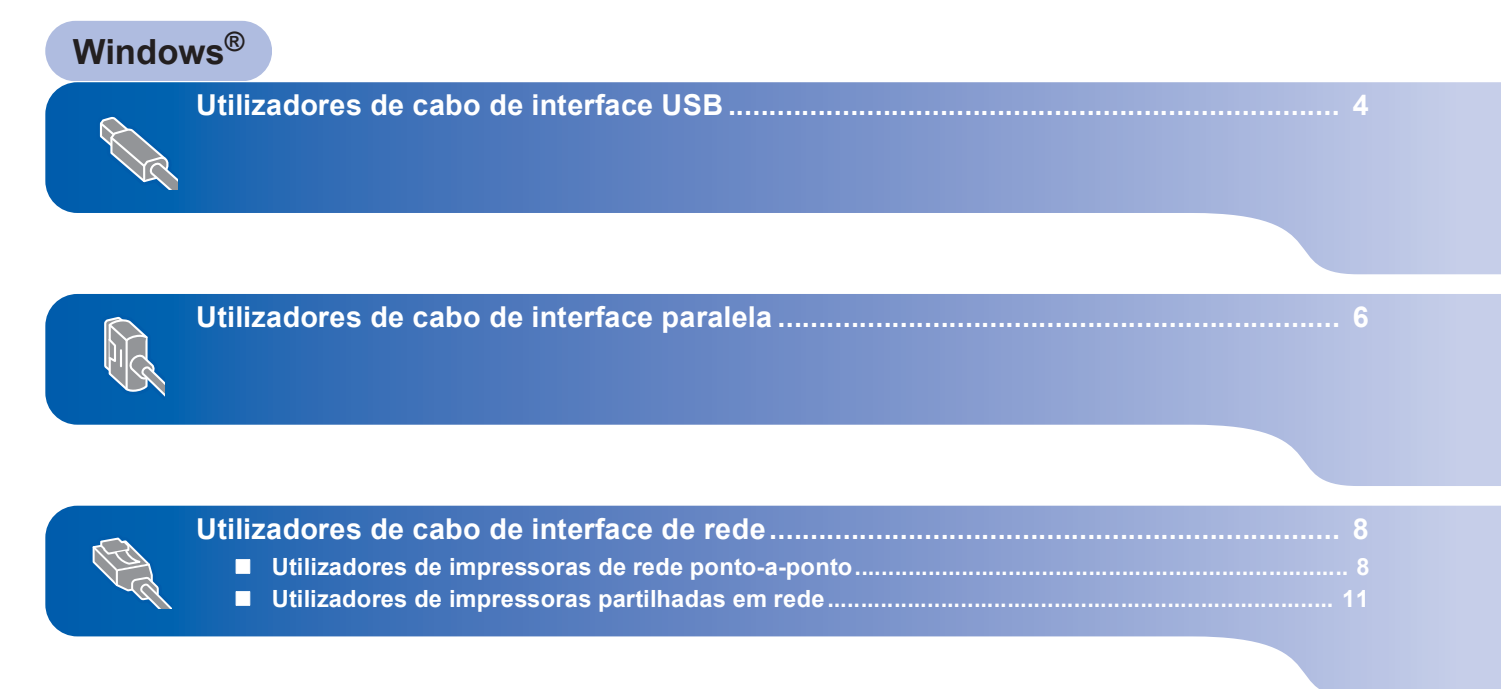

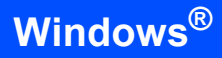

## <span id="page-5-1"></span><span id="page-5-0"></span>**<sup>1</sup> Utilizadores de cabo de interface USB**

### **Configuração incorrecta**

**NÃO ligue o cabo de interface. A ligação do cabo de interface é efectuada durante a instalação do controlador.**

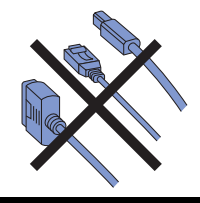

### **Instalar o controlador e ligar a impressora ao computador**

**1** Certifique-se de que o cabo de interface USB **NÃO** está ligado à impressora e inicie a instalação do controlador. Se já tiver ligado o cabo, retire-o.

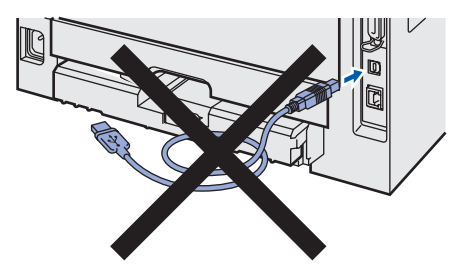

- 2 Ligue o computador. (Tem de iniciar sessão com privilégios de Administrador)
- 3 Insira o CD-ROM fornecido na unidade do CD-ROM.

O ecrã de abertura aparecerá automaticamente. Seleccione o modelo da sua impressora e o idioma pretendido.

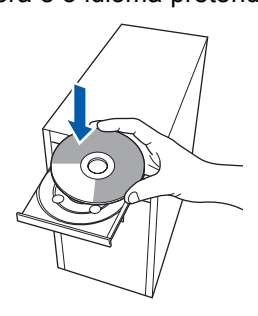

4 Clique em **Instalar o controlador de impressora** no ecrã de menu.

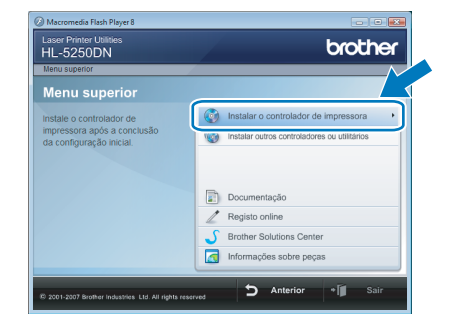

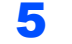

5 Clique em **Utilizadores de cabo USB**.

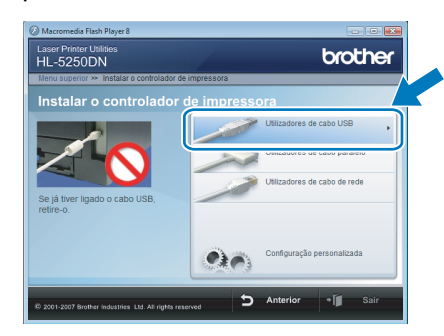

## **Nota**

*Se quiser instalar o controlador PS [1](#page-5-2) (Controlador BR-Script da Brother), seleccione Configuração personalizada e siga as instruções apresentadas no ecrã. Quando aparecer o ecrã Seleccionar componentes, seleccione Controlador PS (Emulação PostScript), e continue continue a seguir as instruções no ecrã.*

<span id="page-5-2"></span>*<sup>1</sup> O controlador PS não está disponível para HL-2030, HL-2040 e HL-2070N.*

6 Para utilizadores de Windows Vista<sup>®</sup>: Quando aparecer o ecrã **Controlo de contas de utilizador**, clique em **Continuar**.

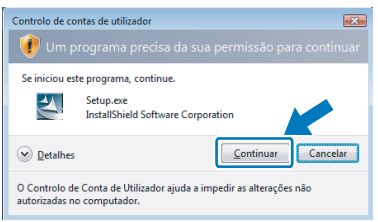

Para utilizadores de Windows® 7: Quando aparecer o ecrã **Controlo de Contas de Utilizador**, clique em **Sim**.

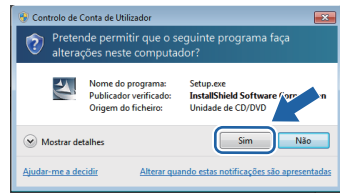

**Windows**

**USB**

**®**

# **Instalar o Controlador de impressora**

7 Quando aparecer a janela **Contrato de licença**, clique em **Sim** se concordar com o contrato de licença.

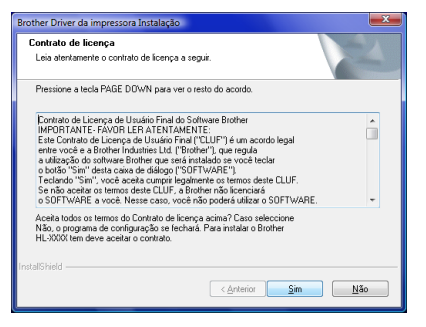

8 Quando este ecrã aparecer, certifique-se de que a impressora está ligada. Ligue o cabo de interface USB ao computador

e, em seguida, ligue-o à impressora. Clique em **Seguinte**.

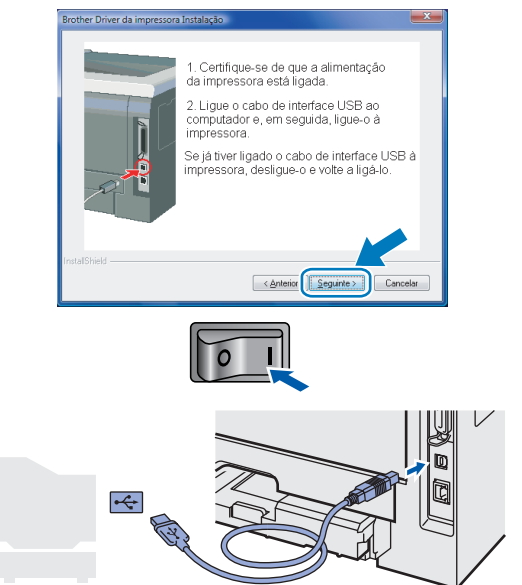

9 Clique em **Concluir**.

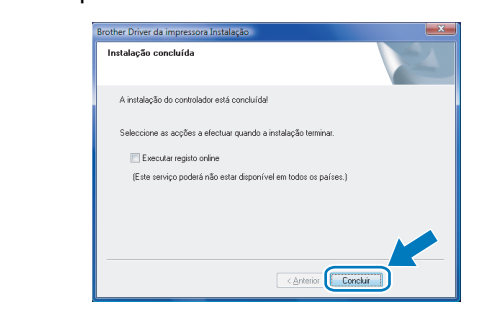

## **Nota**

- *Para utilizadores de Windows® 7: Se não quiser que a sua impressora fique como impressora predefinida, desmarque a opção Estabelecer como impressora predefinida.*
- <span id="page-6-0"></span>*• Se quiser registar o seu produto on-line, seleccione Executar registo online [1](#page-6-0).*
	- *<sup>1</sup> Executar registo online não está disponível para HL-7050N.*
- *Se a impressora não imprimir, depois do controlador da impressora ter sido instalado, desligue o interruptor de energia da impressora e volte a ligá-lo de novo.*

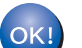

## <span id="page-7-0"></span>**<sup>2</sup> Utilizadores de cabo de interface paralela**

### **Configuração incorrecta**

**NÃO ligue o cabo de interface. A ligação do cabo de interface é efectuada durante a instalação do controlador.**

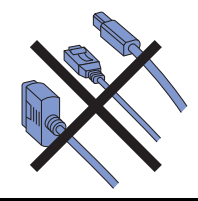

### **Instalar o controlador e ligar a impressora ao computador**

- 1 Lique o computador. (Tem de iniciar sessão com privilégios de Administrador)
- 2 Insira o CD-ROM fornecido na unidade do CD-ROM.

O ecrã de abertura aparecerá automaticamente. Seleccione o modelo da sua impressora e o idioma pretendido.

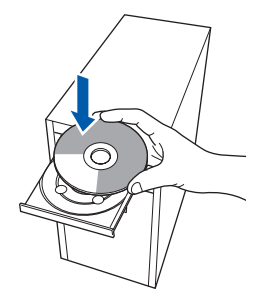

- 
- 3 Clique em **Instalar o controlador de impressora** no ecrã de menu.

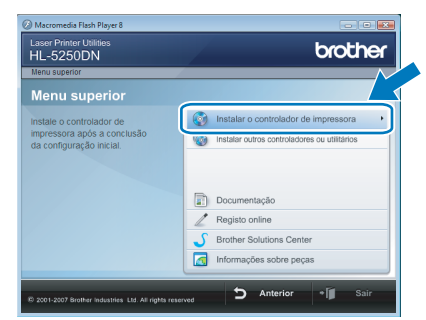

### 4 Clique em **Utilizadores de cabo paralelo**.

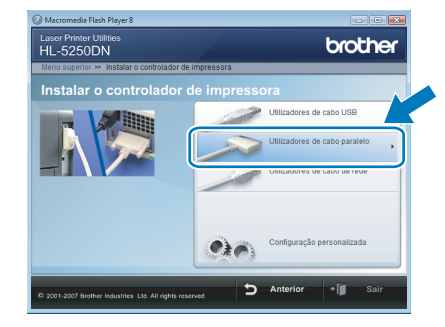

# **Nota**

*Se quiser instalar o controlador PS (Controlador BR-Script da Brother), seleccione Configuração personalizada e siga as instruções apresentadas no ecrã. Quando aparecer o ecrã Seleccionar componentes, seleccione Controlador PS (Emulação PostScript), e continue continue a seguir as instruções no ecrã.*

 $\overline{\mathbf{5}}$  Para utilizadores de Windows Vista<sup>®</sup>: Quando aparecer o ecrã **Controlo de contas de utilizador**, clique em **Continuar**.

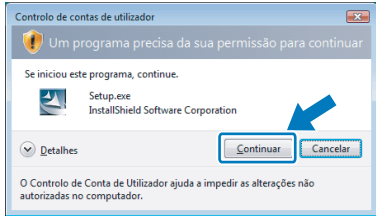

Para utilizadores de Windows® 7: Quando aparecer o ecrã **Controlo de Contas de Utilizador**, clique em **Sim**.

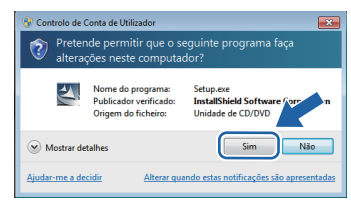

6 Quando aparecer a janela **Contrato de licença**, clique em **Sim** se concordar com o contrato de licença.

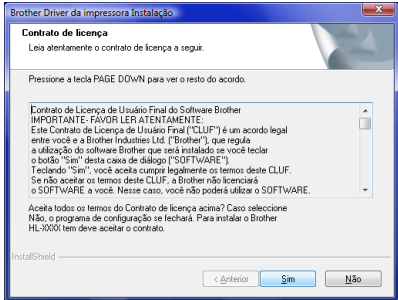

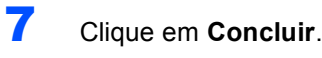

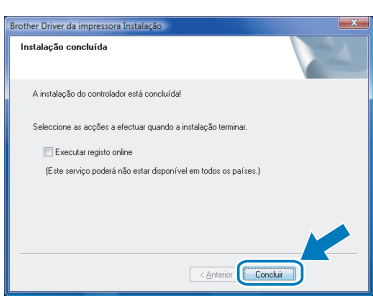

## **Nota**

- *Para utilizadores de Windows® 7: Se não quiser que a sua impressora fique como impressora predefinida, desmarque a opção Estabelecer como impressora predefinida.*
- *Se quiser registar o seu produto on-line, seleccione Executar registo online [1](#page-8-0).*
	- *<sup>1</sup> Executar registo online não está disponível para HL-7050N.*
- <span id="page-8-0"></span>8 Desligue a impressora.

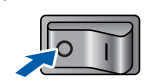

9 Ligue o cabo de interface paralela ao computador e, em seguida, ligue-o à impressora.

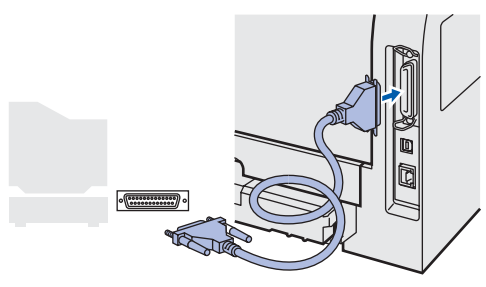

10 Ligue a impressora.

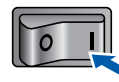

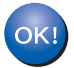

# **Instalar o Controlador de impressora FASE 2 Windows®**

## <span id="page-9-0"></span>**<sup>3</sup> Utilizadores de cabo de interface de rede**

### <span id="page-9-1"></span>**Utilizadores de impressoras de rede ponto-a-ponto**

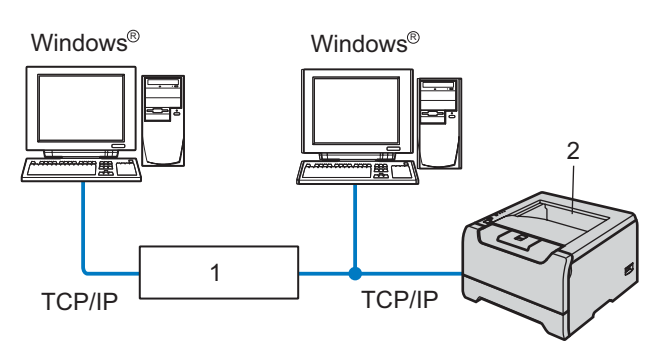

- 1 Router
- 2 Impressora de rede

#### $\mathscr{C}$ **Nota**

- *Se pretende ligar a impressora à rede, recomendamos que consulte o administrador do sistema antes de iniciar a instalação ou consulte o Manual do utilizador de rede no CD-ROM.*
- *Se estiver a utilizar uma firewall pessoal (por exemplo, a Firewall do Windows®), desactive-a. Quando vir que já pode imprimir, reinicie o software de firewall pessoal.*

### **Configuração incorrecta**

**NÃO ligue o cabo de interface. A ligação do cabo de interface é efectuada durante a instalação do controlador.**

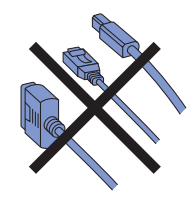

### **Ligar a impressora à rede e instalar o controlador**

1 Ligue o computador. (Tem de iniciar sessão com privilégios de Administrador)

2 Insira o CD-ROM fornecido na unidade do CD-ROM. O ecrã de abertura aparecerá

automaticamente. Seleccione o modelo da sua impressora e o idioma pretendido.

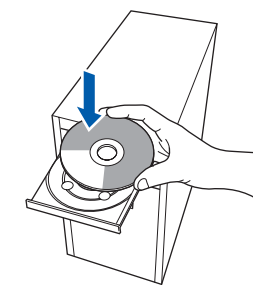

3 Clique em **Instalar o controlador de impressora** no ecrã de menu.

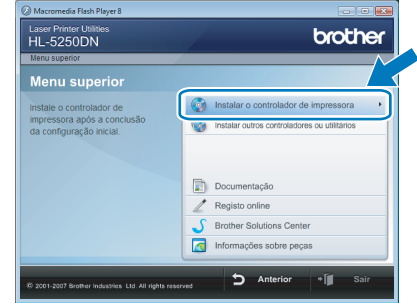

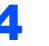

4 Clique em **Utilizadores de cabo de rede**.

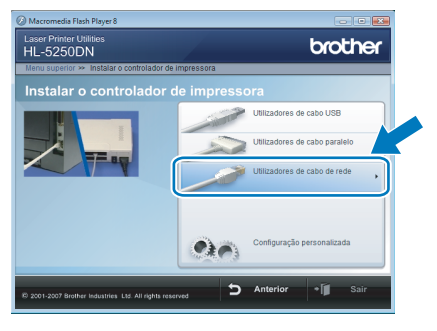

## **Nota**

*Se quiser instalar o controlador PS [1](#page-9-2) (Controlador BR-Script da Brother), escolha Configuração personalizada e siga as instruções apresentadas no ecrã. Quando aparecer o ecrã Seleccionar componentes, seleccione Controlador PS (Emulação PostScript), e continue continue a seguir as instruções no ecrã.*

<span id="page-9-2"></span>*<sup>1</sup> O controlador PS não está disponível para HL-2070N.*

**®**

5 Para utilizadores de Windows Vista<sup>®</sup>: Quando aparecer o ecrã **Controlo de contas de utilizador**, clique em **Continuar**.

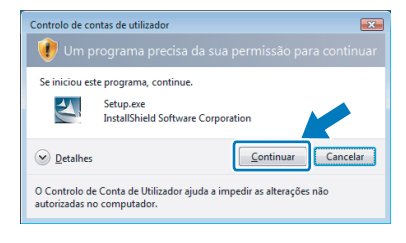

Para utilizadores de Windows® 7: Quando aparecer o ecrã **Controlo de Contas de Utilizador**, clique em **Sim**.

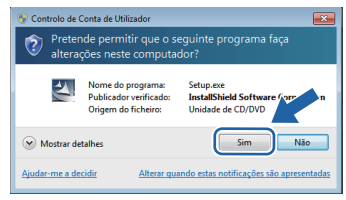

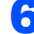

**6** Desligue a impressora.

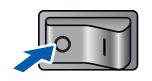

**7** Ligue o cabo de interface de rede à impressora e, no outro extremo, a uma porta livre do hub.

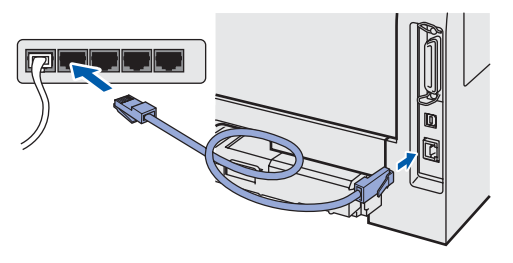

8 Ligue a impressora.

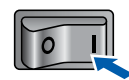

9 Quando aparecer a janela **Contrato de licença**, clique em **Sim** se concordar com o contrato de licença.

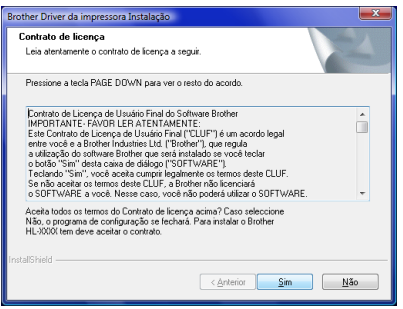

10 Escolha **Impressora de rede Brother ponto-a-ponto**, e depois clique em **Seguinte**.

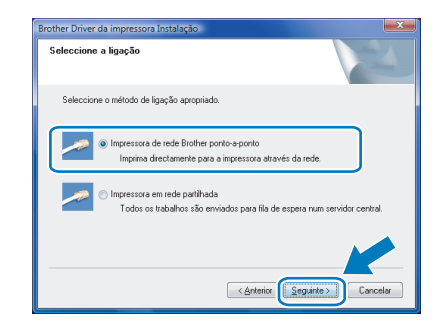

11 Seleccione **Procurar dispositivos na rede e escolher a partir de uma lista de dispositivos encontrados (Recomendado)**. Ou introduza o endereço IP ou o nome do nó da impressora. Clique em **Seguinte**.

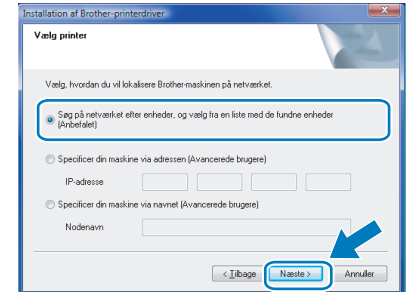

### **Nota**

*Consulte o administrador se não souber o endereço IP ou o nome de nó da impressora.*

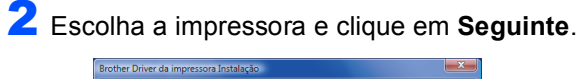

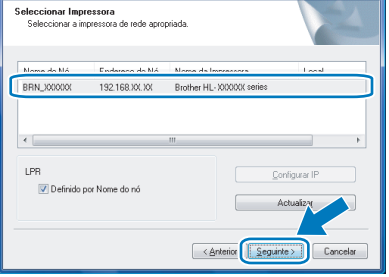

# **Instalar o Controlador de impressora FASE 2 Windows®**

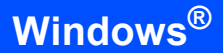

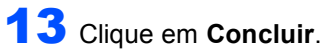

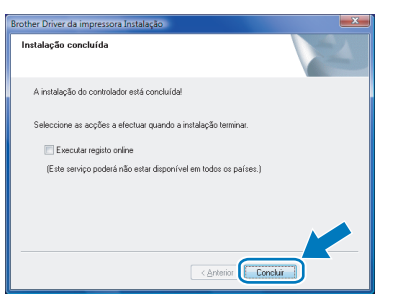

## **Nota**

- *Para utilizadores de Windows® 7: Se não quiser que a sua impressora fique como impressora predefinida, desmarque a opção Estabelecer como impressora predefinida.*
- <span id="page-11-0"></span>*• Se quiser registar o seu produto on-line, seleccione Executar registo online [1](#page-11-0).*
	- *<sup>1</sup> Executar registo online não está disponível para HL-7050N.*

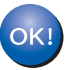

**Windows**

**Rede**

**®**

### <span id="page-12-0"></span>**Utilizadores de impressoras partilhadas em rede**

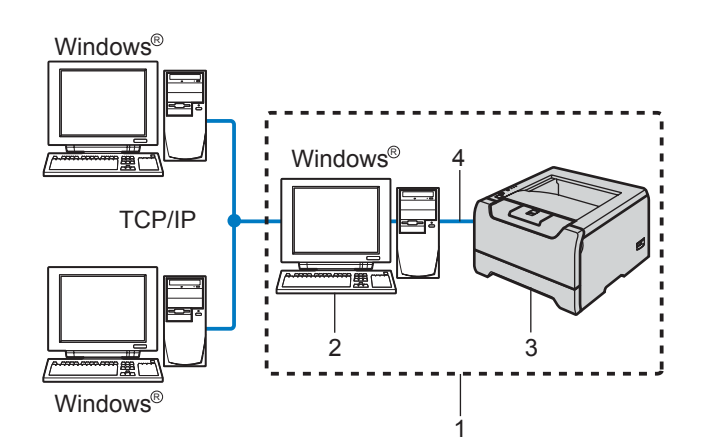

- 1 Partilhados em rede
- 2 Também designado por "Servidor" ou "Servidor de impressão"
- 3 Impressora
- TCP/IP, USB ou Paralela

### **Nota**

*Se pretende ligar-se a uma impressora partilhada na rede, recomendamos que peça ao administrador de sistema as informações sobre a fila de impressão ou o nome de partilha da impressora antes de efectuar a instalação.*

### **Configuração incorrecta**

**NÃO ligue o cabo de interface. A ligação do cabo de interface é efectuada durante a instalação do controlador.**

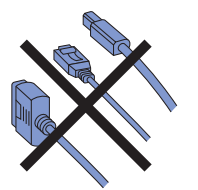

### **Instalar o controlador e escolher a fila de impressão ou nome de partilha correcto**

1 Ligue o computador. (Tem de iniciar sessão com privilégios de Administrador)

2 Insira o CD-ROM fornecido na unidade do CD-ROM.

> O ecrã de abertura aparecerá automaticamente. Seleccione o modelo da sua impressora e o idioma pretendido.

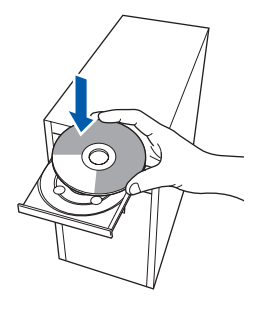

3 Clique em **Instalar o controlador de impressora** no ecrã de menu.

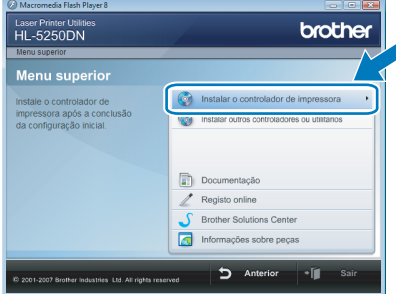

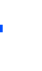

4 Clique em **Utilizadores de cabo de rede**.

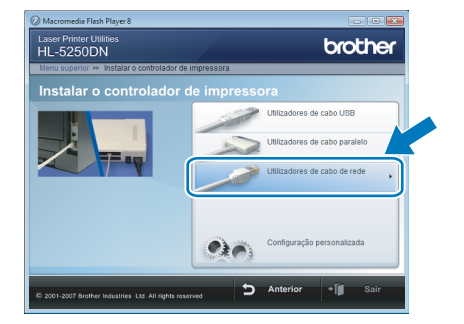

## **Nota**

*Se quiser instalar o controlador PS [1](#page-12-1) (Controlador BR-Script da Brother), escolha Configuração personalizada e siga as instruções apresentadas no ecrã. Quando aparecer o ecrã Seleccionar componentes, seleccione Controlador PS (Emulação PostScript), e continue a seguir as instruções no ecrã.*

<span id="page-12-1"></span>*<sup>1</sup> O controlador PS não está disponível para HL-2070N.*

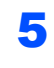

 $\overline{\mathbf{5}}$  Para utilizadores de Windows Vista<sup>®</sup>: Quando aparecer o ecrã **Controlo de contas de utilizador**, clique em **Continuar**.

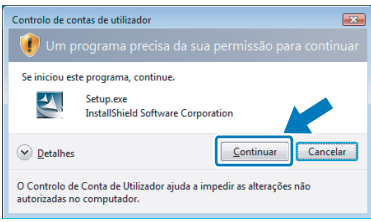

### Para utilizadores de Windows® 7: Quando aparecer o ecrã **Controlo de Contas de Utilizador**, clique em **Sim**.

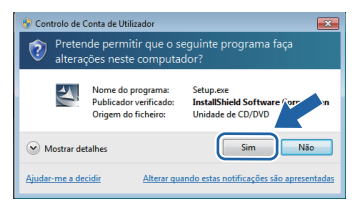

**Rede**

**®**

6 Quando aparecer a janela **Contrato de licença**, clique em **Sim** se concordar com o contrato de licença.

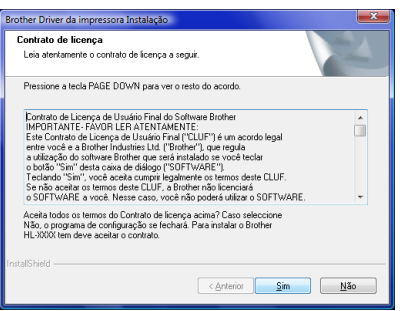

7 Escolha **Impressora em rede partilhada**, e depois clique em **Seguinte**.

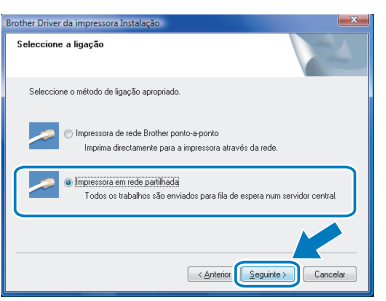

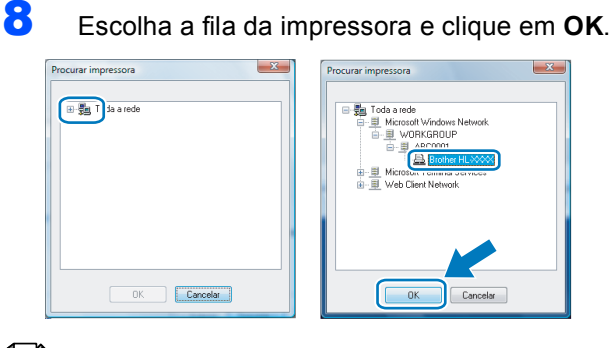

## **Nota**

*Contacte o administrador se não souber a localização e o nome da impressora na rede.*

### 9 Clique em **Concluir**.

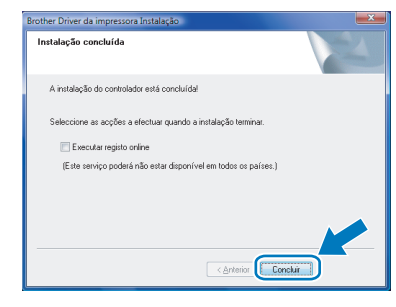

## **Nota**

- *Para utilizadores de Windows® 7: Se não quiser que a sua impressora fique como impressora predefinida, desmarque a opção Estabelecer como impressora predefinida.*
- <span id="page-13-0"></span>*• Se quiser registar o seu produto on-line, seleccione Executar registo online [1.](#page-13-0)*
	- *<sup>1</sup> Executar registo online não está disponível para HL-7050N.*

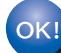

<span id="page-14-1"></span><span id="page-14-0"></span>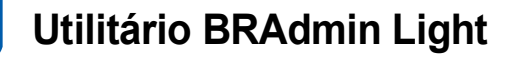

O BRAdmin Light para a configuração inicial de dispositivos Brother ligados em rede. Com este utilitário também pode procurar produtos Brother na sua rede, consultar o estado dos dispositivos e configurar definições básicas de rede como, por exemplo, o endereço IP.

Para obter mais informações sobre o BRAdmin Light, visite-nos em [http://solutions.brother.com/.](http://solutions.brother.com/)

### **Nota**

*Se necessitar de uma solução mais avançada de gestão de impressoras, utilize a versão mais recente do utilitário BRAdmin Professional da Brother, que poderá transferir a partir do site <http://solutions.brother.com/>.* 

## <span id="page-14-2"></span>**Instalar o utilitário de configuração BRAdmin Light**

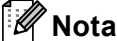

*A palavra-passe predefinida para o servidor de impressão é 'access'. Pode utilizar o software BRAdmin Light para alterar esta palavra-passe.*

1 Clique em **Instalar outros controladores ou utilitários** no ecrã de menu.

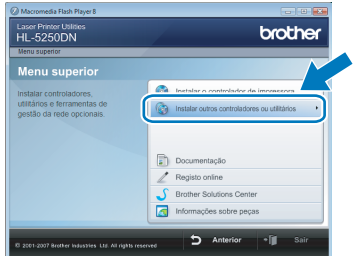

2 Clique em **BRAdmin Light** e siga as instruções apresentadas no ecrã.

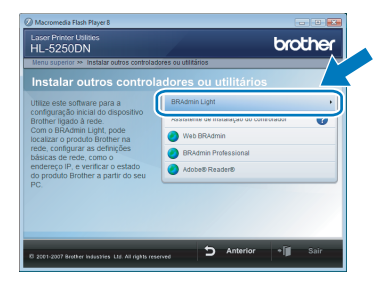

 $3$  Para utilizadores de Windows Vista<sup>®</sup>: Quando aparecer o ecrã **Controlo de contas de utilizador**, clique em **Permitir**.

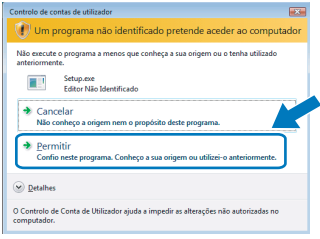

Para utilizadores de Windows® 7: Quando aparecer o ecrã **Controlo de Contas de Utilizador**, clique em **Sim**.

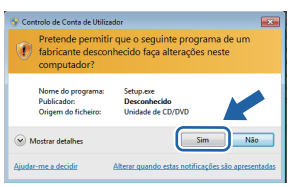

### <span id="page-15-0"></span>**Configurar o endereço IP, máscara de sub-rede e gateway utilizando o BRAdmin Light**

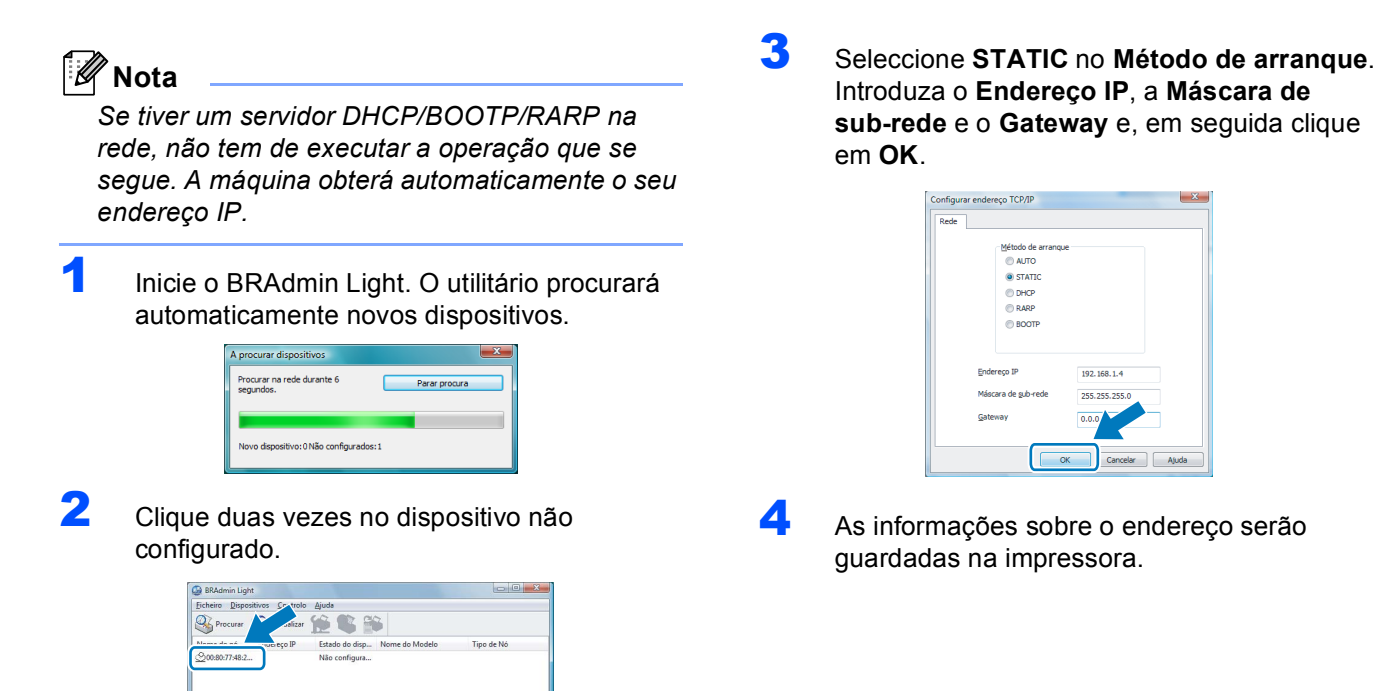

## <span id="page-16-1"></span><span id="page-16-0"></span>**<sup>1</sup> Requisitos do computador**

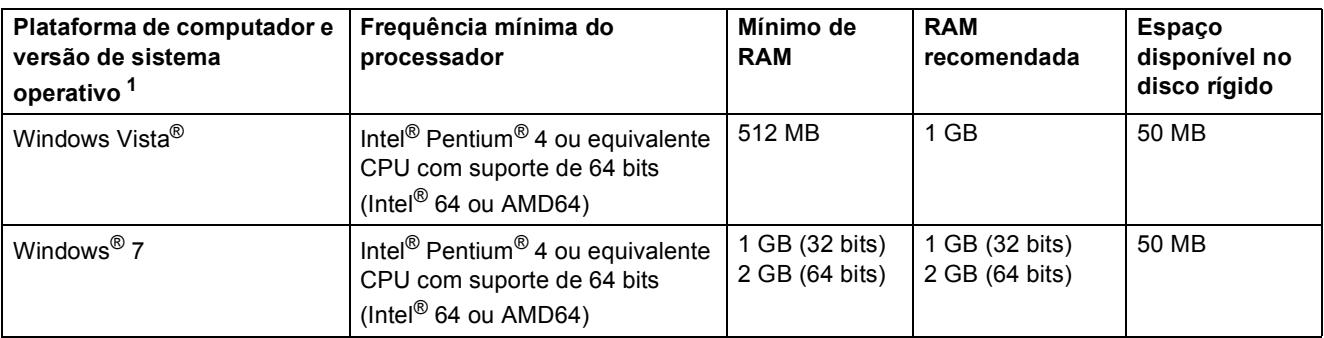

<span id="page-16-3"></span><sup>1</sup> Microsoft<sup>®</sup> Internet Explorer<sup>®</sup> 5.5 ou superior.

# <span id="page-16-2"></span>**<sup>2</sup> Acerca do Monitor de Estado para utilizadores do Windows® 7**

### **Ecrã do Monitor de Estado**

Se tiver configurado o **Monitor de estado** como um **Indicador na barra de tarefas**, poderá encontrar o botão na barra de tarefas.

Para ver o ícone do **Monitor de estado** na barra de tarefas, clique no botão **. O ícone do Monitor de estado** aparecerá na pequena janela. Em seguida, arraste o ícone para a barra de tarefas.

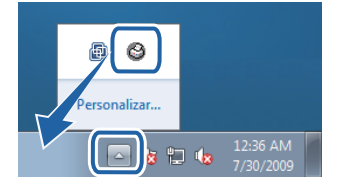

### **Configuração de fábrica da HL-2040**

O Manual do Utilizador indica que a configuração de fábrica do **Monitor de estado** é inactivo, mas isso não é verdade para os utilizadores do Windows® 7. A configuração de fábrica do **Monitor de estado** é activo.

#### **Marcas comerciais**

O logotipo Brother é uma marca comercial registada da Brother Industries, Ltd.

Microsoft e Windows são marcas comerciais registadas da Microsoft Corporation nos Estados Unidos e/ou noutros países. Windows Vista é uma marca registada ou uma marca comercial da Microsoft Corporation nos Estados Unidos e/ou noutros países.

Cada empresa cujos títulos de software sejam mencionados neste manual tem um Acordo de Licença de Software específico para os programas de que é proprietária.

Todas as outras marcas comerciais são propriedade das respectivas empresas.

#### **Compilação e publicação**

Este manual foi compilado e publicado sob a supervisão da Brother Industries Ltd., de forma a abranger as descrições e especificações mais recentes dos produtos.

O conteúdo deste manual e as especificações deste produto estão sujeitos a alteração sem aviso prévio.

A Brother reserva-se o direito de efectuar alterações sem aviso prévio nas especificações e materiais aqui contidos e não se responsabilizará por quaisquer danos (incluindo consequenciais) causados por confiança nos materiais apresentados, incluindo mas não se limitando a erros tipográficos e outros erros relacionados com a publicação. Este produto foi concebido para utilização em ambientes profissionais.

#### **Copyright e licenciamento**

© 2009 Brother Industries, Ltd. © 1998-2007 TROY Group, Inc. © 1983-1998 PACIFIC SOFTWORKS INC. Este produto inclui o software "KASAGO TCP/IP" desenvolvido pela ELMIC WESCOM, INC. © 2007 Devicescape Software, Inc. Todos os direitos reservados.

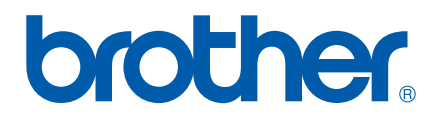